**ASTRO-RESEARCH CENTER ' ZENITH ' Director: Rumen Kirilov Kolev**

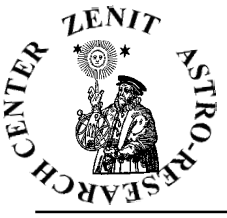

**E.Mail: zenith@mbox.digsys.bg rumen\_k\_kolev@yahoo.com**

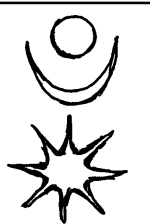

# **" SUMER " a program for BABYLONIAN ASTRONOMY 3D** *a*

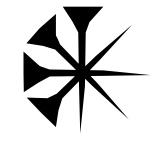

#### **HOW TO USE**

First, please read the manual for the program 'BABYLONIA' and the book 'THE BABYLONIAN ASTRONOMY & ASTROLOGY' or the correspondance lectures. Major part (all modules that deals with the Babylonian Astrology) of the program 'Babylonia' are included into SUMER.

#### **THE FIRST SCREEN**

Below is the first screen you will see when the program pops up.

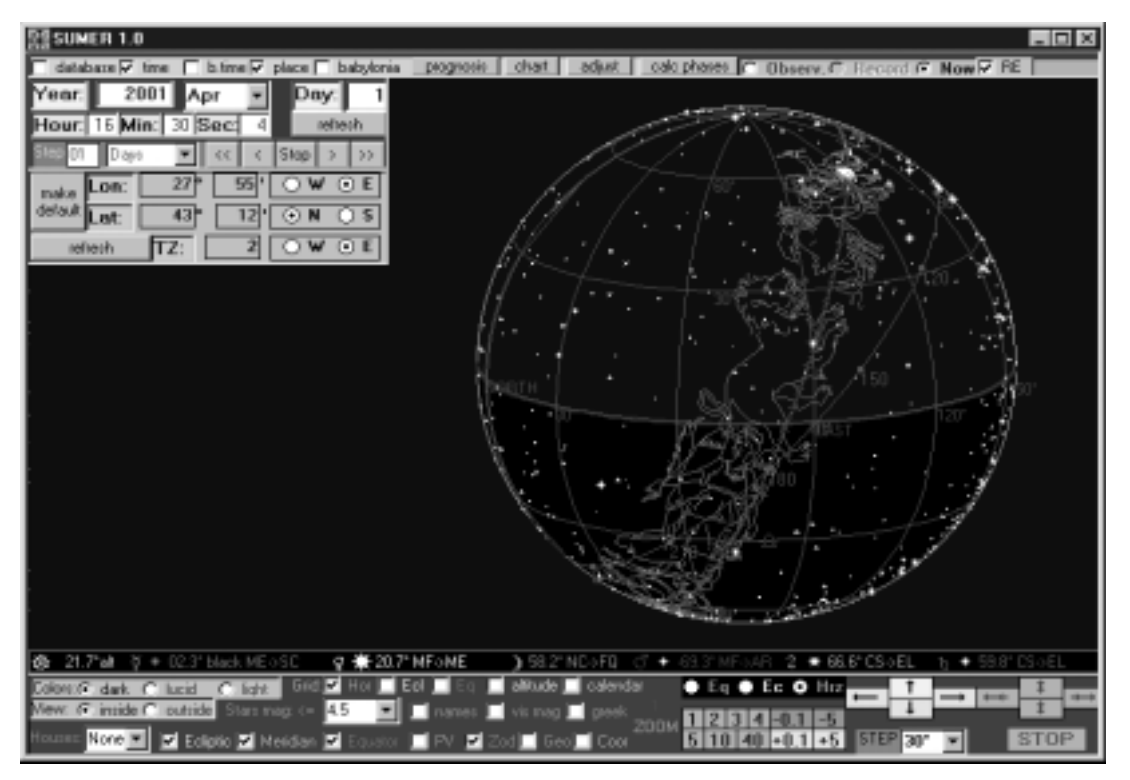

What you see in the left right corner are:

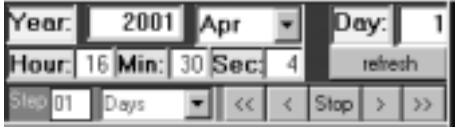

#### **TIME PANEL ( GREGORIAN )**

This is for input of time. The 'REFRESH' button you click after you input time and want to see the updated celstial globe or other info. The 'STEP' field is to choose step for the

animation buttons at right of it. They are '>' (one step) and '>>' (automatic) to move vorward in time. The '<' and '<<' are for backwards in time. With 'STOP' you stop the animation if it's in automatic mode. **PLACE PANEL**

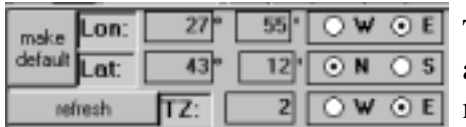

This is for input of place. The 'REFRESH' button you click after you input new place. The 'MAKE DEFAULT' button is to make this data default when you start the program next time.

#### **PANELS CONTROL**

This is the long thin panel at the top of the screen. You call and switch off different panels, other modules or view modes. **VIEW MODE**

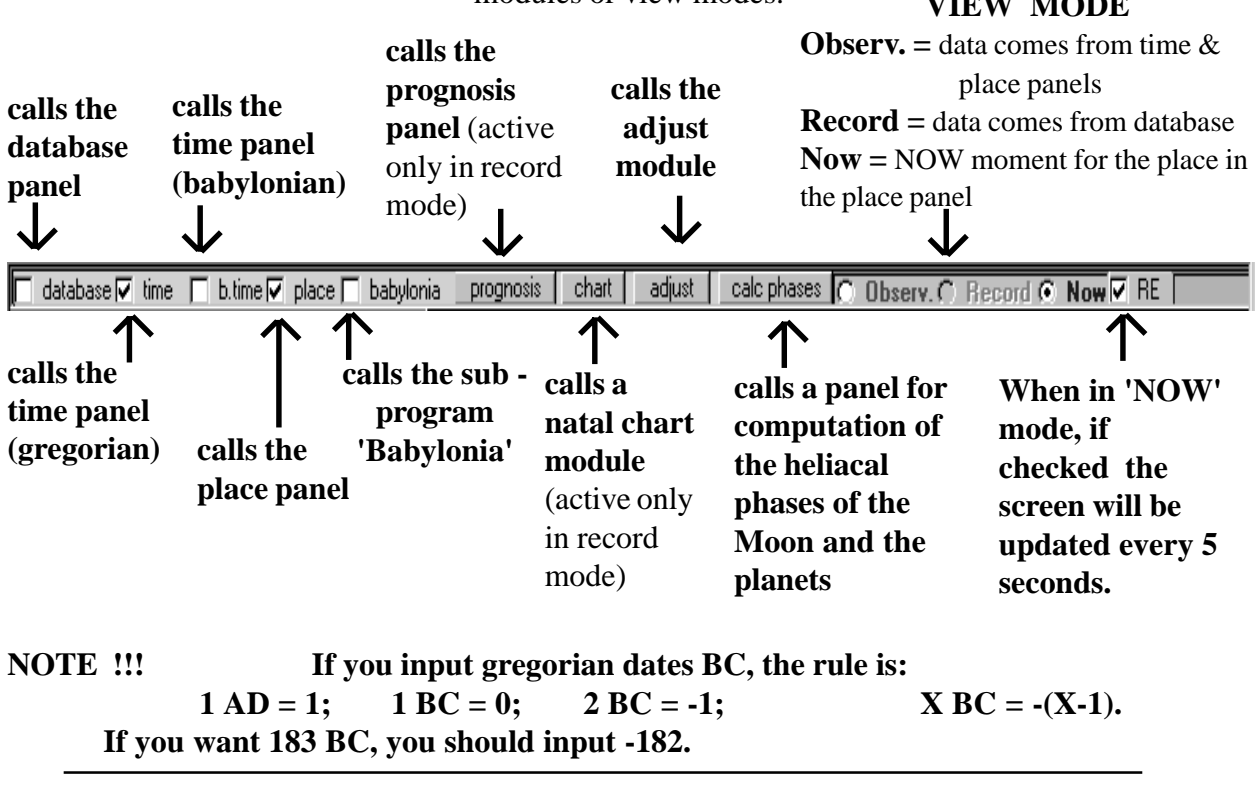

$$
\boxed{\nabla \quad \text{database} \quad \ldots \quad \ldots}
$$

#### **DATABASE PANEL**

If you click to call the database panel, it will show up as below.

## **DATABASES-LIST**

Click to choose a database (**babplac.mdb** has all bab. horoscopes from the book by F.Rochberg; **bg\*** is for Bulgaria; **eu\*** is for Europe, **jp\*** is for Japan; **us\*** is for USA.

c:\program babplac.mdb ← sodb.ms Euplacdb.ndb Open New Del New. Record: Long **Div** Time Zone Lat Day-Light Houses: Placidus W

#### **RECORDS-LIST**

After you open a database saw | Del | you should click and then doubleclick a record in order to open it. Then below will show the name of the record and the coordinates of the place.

You should double-click the database in order to open it. If successful then the record list in the right top corner will fill with records.

After you open a record, then if you want to see the 3D chart of that record, you should click on the record view mode.  $\overline{C}$  **Observ.**  $\overline{C}$  **Record**  $\overline{C}$  **Now** 

**THE DATABASE PANEL**

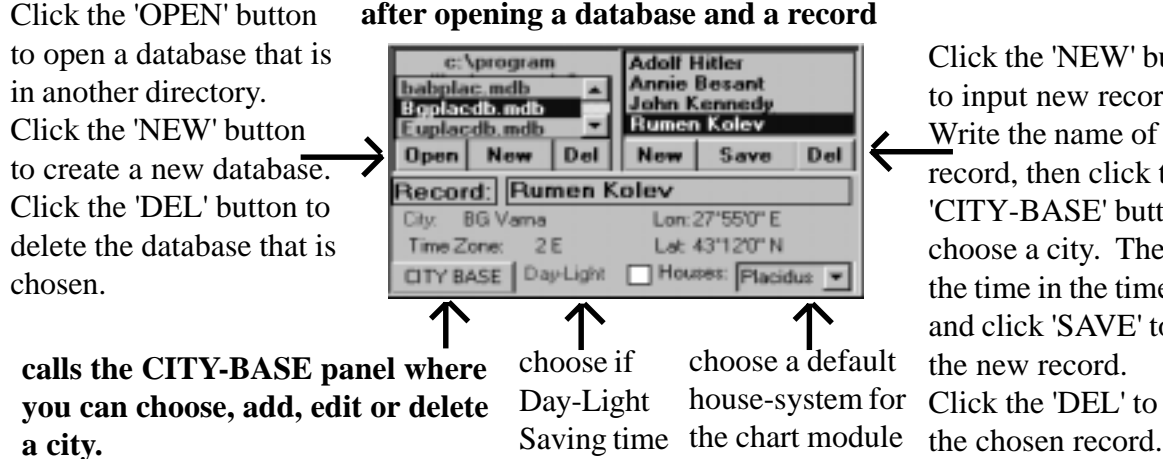

Click the 'NEW' button to input new record. Write the name of the record, then click the 'CITY-BASE' button and choose a city. Then input the time in the time-panel and click 'SAVE' to save the new record. Click the 'DEL' to delete

### C Observ. C Record C Now T RE

**NOTE !!!** When you input the time of birth for the new record, switch off the REFRESH option if you are in 'NOW' mode. Otherwise the time in the time panel will be changed to the present moment.

**NOTE !!!** When you create a new database, please name it with the key-word \*PLAC\* so that the program can recognize and load it. Otherwise you won't be able to open it.

**NOTE!!!** When you delete a record, the program automatically goes to 'NOW' mode.

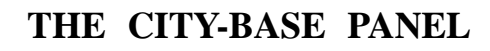

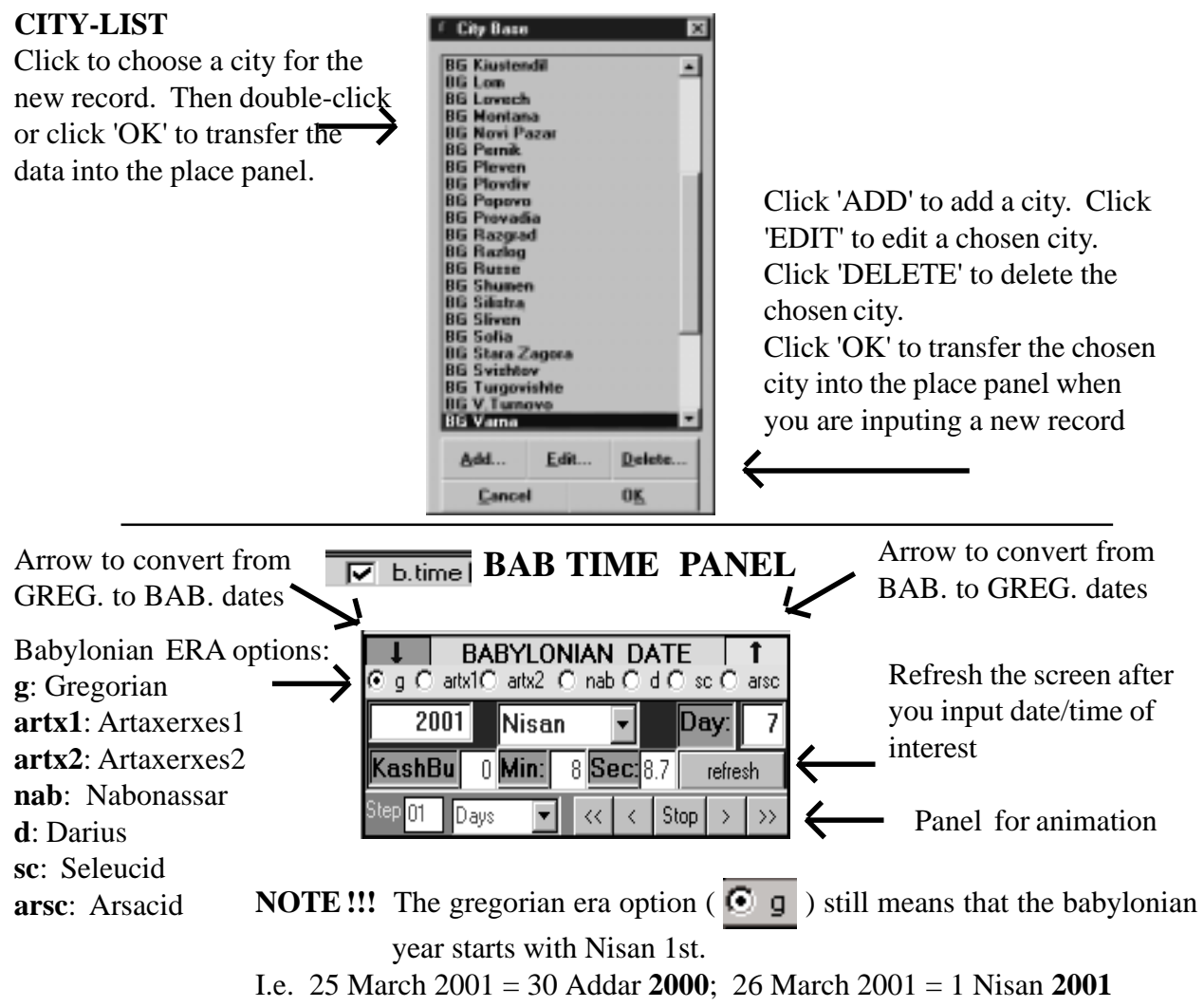

## **BABYLONIA PANEL PROGNOSIS, CHART, ADJUST AND CALC PHASES BUTTONS**

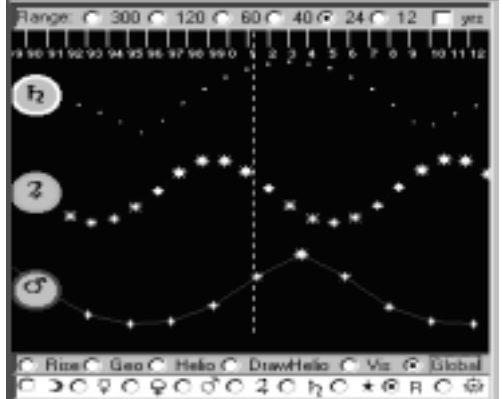

V babylonia prognosis | chart | adjust | | calc phases |

For these options you should check the helpbrochure for the program 'Babylonia'

There is one new option in the Babylonia Panel: GLOBAL. This is for computations of the global Babylonian cycles of the planets. They are measured with the brightness of the planet when in opposition with the Sun. This is on the Y-axis. On the X-axis is the time. You can change the yearsrange from the top. Wherever you point the mouse, will pop up the time for that place.

## **THE 3D CONTROL PANEL at the bottom of the program**

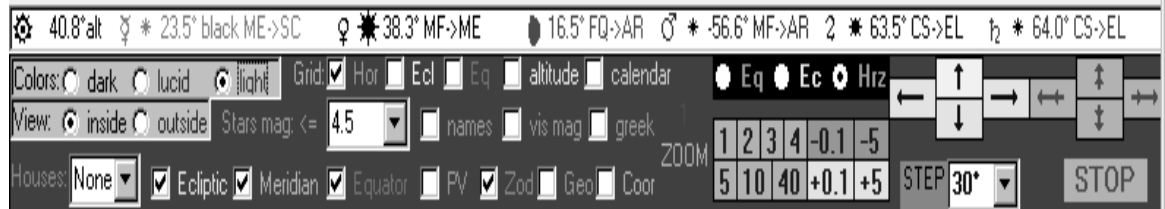

**NOTE !!!** Whever you click with the mouse on the 3D celestial sphere, the program will center on that point.

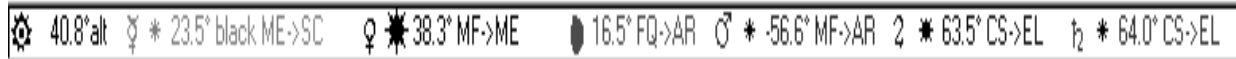

The first row shows the current altitude and heliacal babylonian phase of the planets. MF-->AR means that the planet is between MF and AR phases. Checl the book or the lectures. If the planet is in grey color, it's heliacally invisible for the current time.

FOR MERCURY: 'black cycle' means that it's invisible during the whole current cycle. 'bm' (black morning) means invisible as a morning star. 'be' (black evening) means invisible as an evening star.

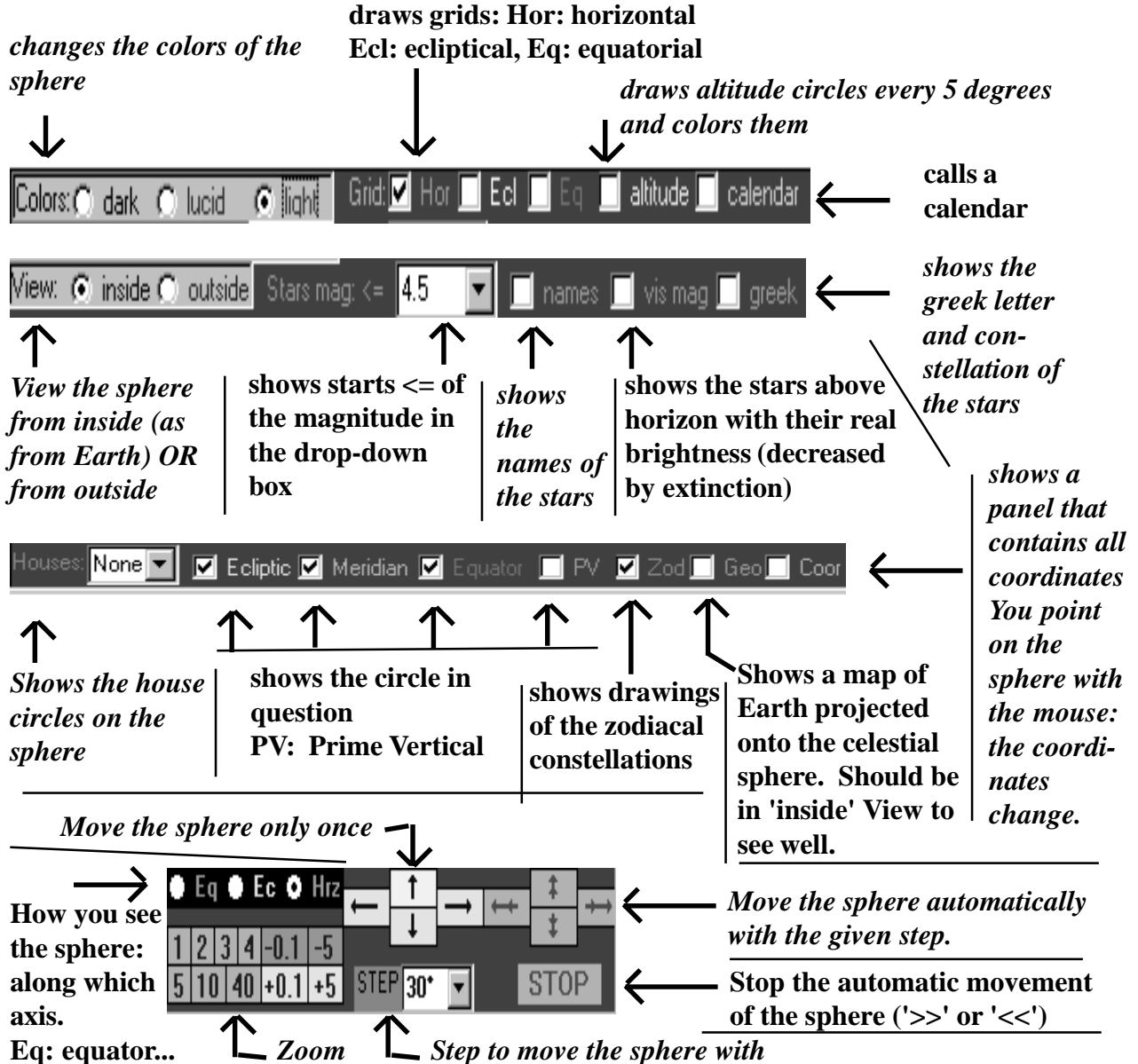